# **Piattaforma gestione Opendays**

## **Come** accedere

Per collegarsi alla piattaforma per la prenotazione agli Opendays digitare o copiare e incollare nella barra degli indirizzi del browser il seguente URL e premere invio: http://151.97.102.135/opendays/index.php

Nella pagina iniziale, riportata nell'immagine seguente, è possibile registrarsi ed effettuare il login.

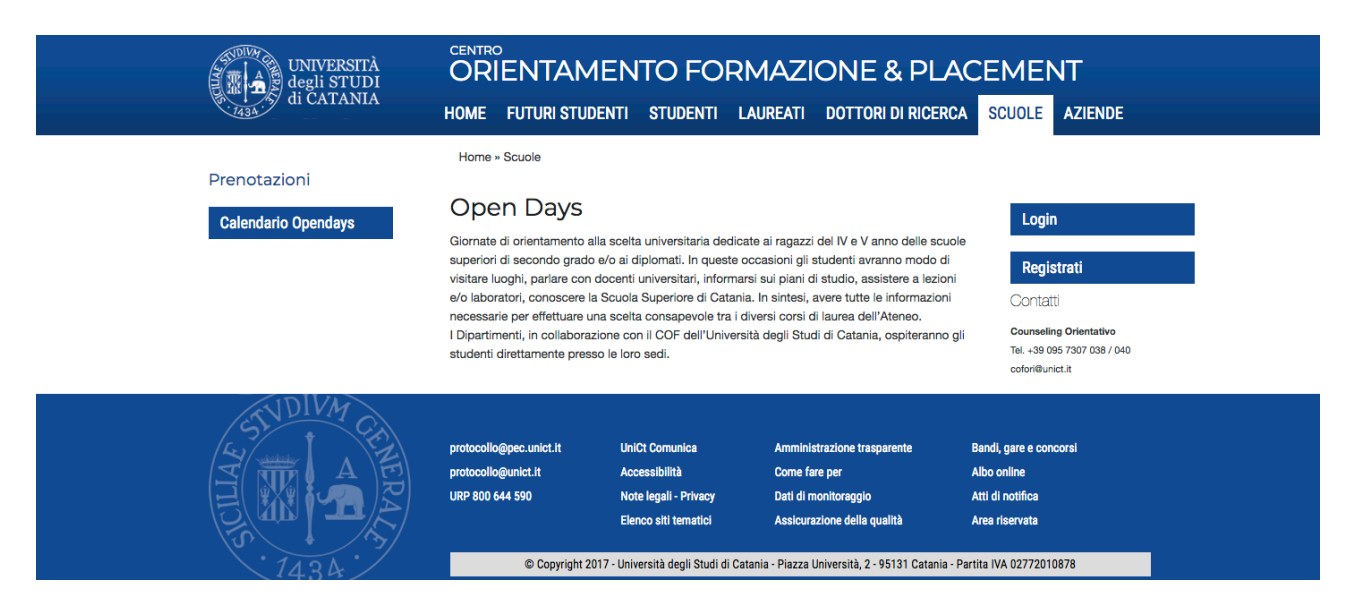

## **Registrati**

Per accedere è necessario registrare il proprio istituto compilando il form di registrazione riportato nella figura seguente.

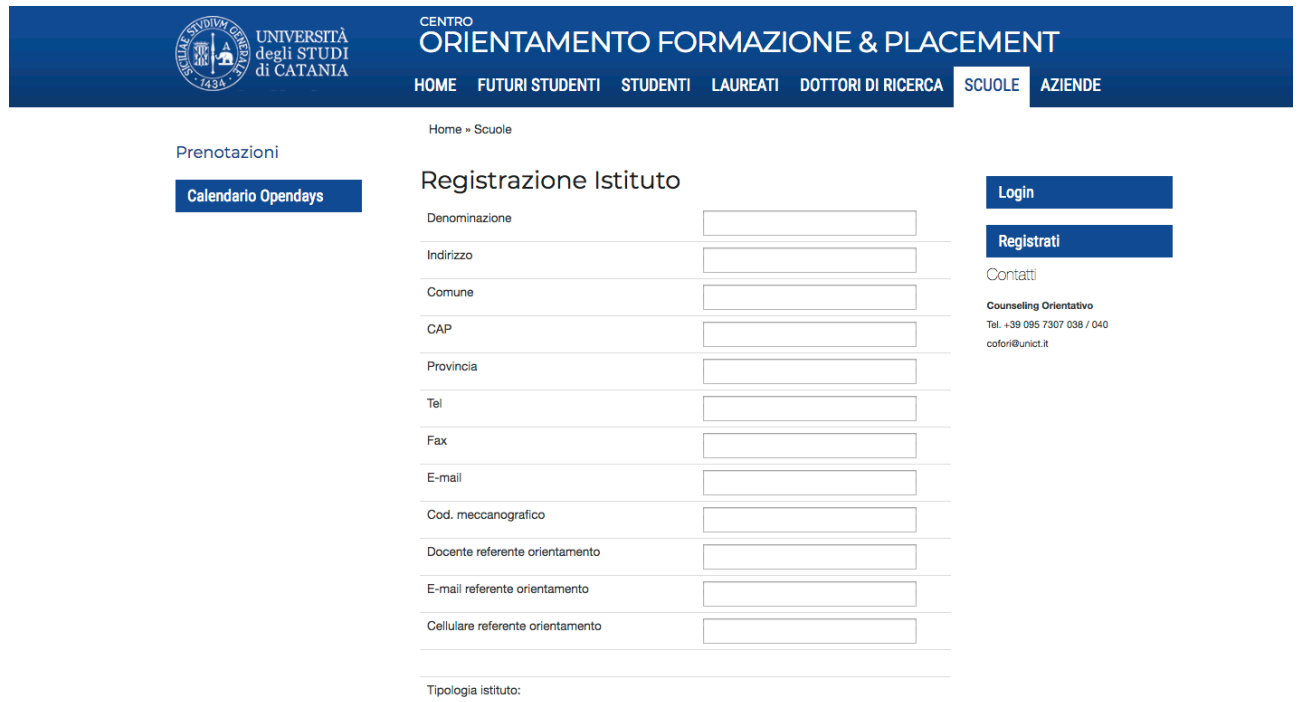

Il sistema invia, all'indirizzo email indicato, un messaggio di conferma con il link per completare la registrazione.

A questo punto è necessario inserire il codice meccanografico dell'istituto, che sarà utilizzato come username, e scegliere la password di accesso.

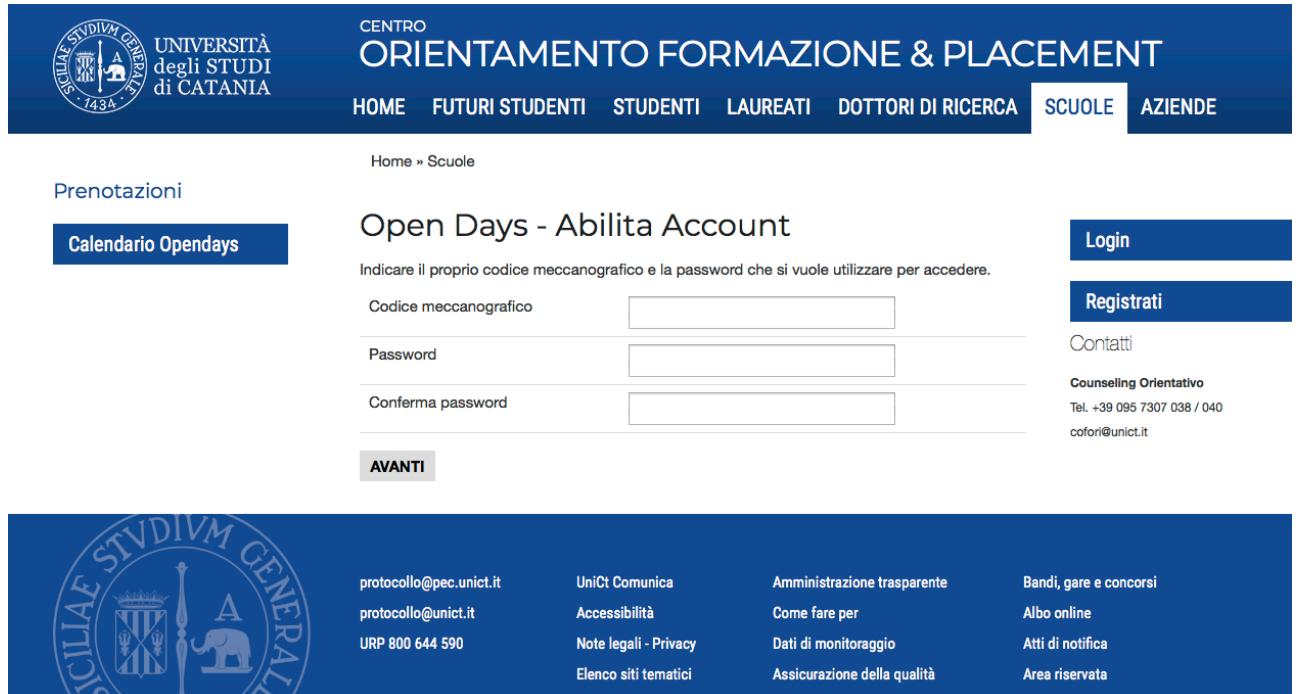

#### **Login**

Per accedere alla piattaforma è necessario inserire il codice meccanografico dell'istituto e la password scelta in fase di registrazione.

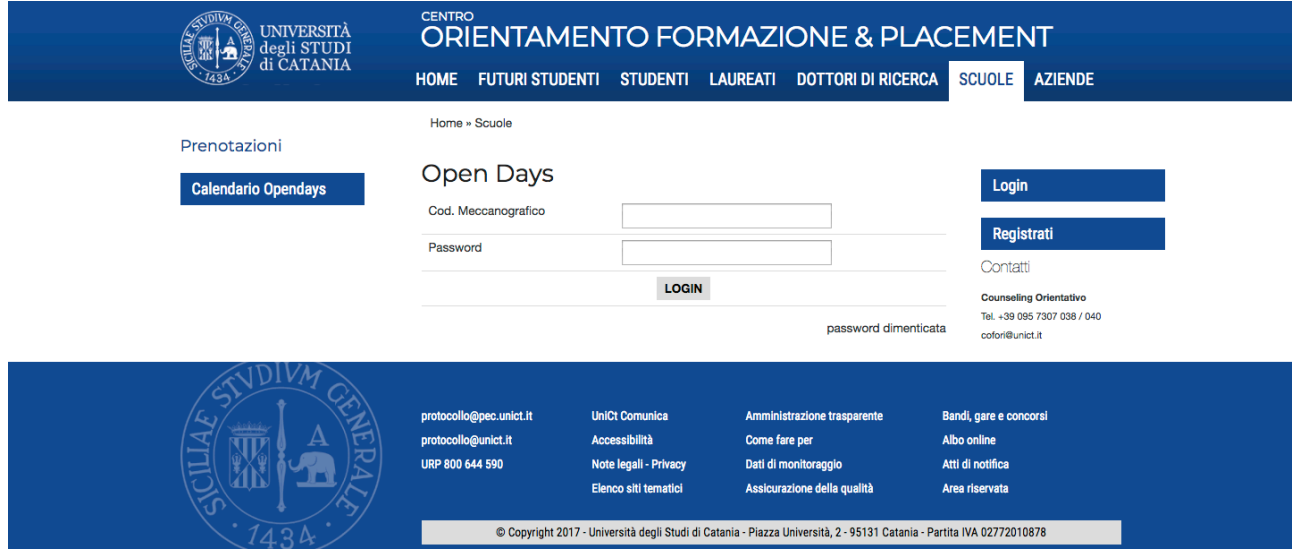

#### **Home Page**

Effettuato l'accesso viene mostrata una schermata con l'elenco degli opendays e un menu di navigazione sulla destra, come riportato di seguito.

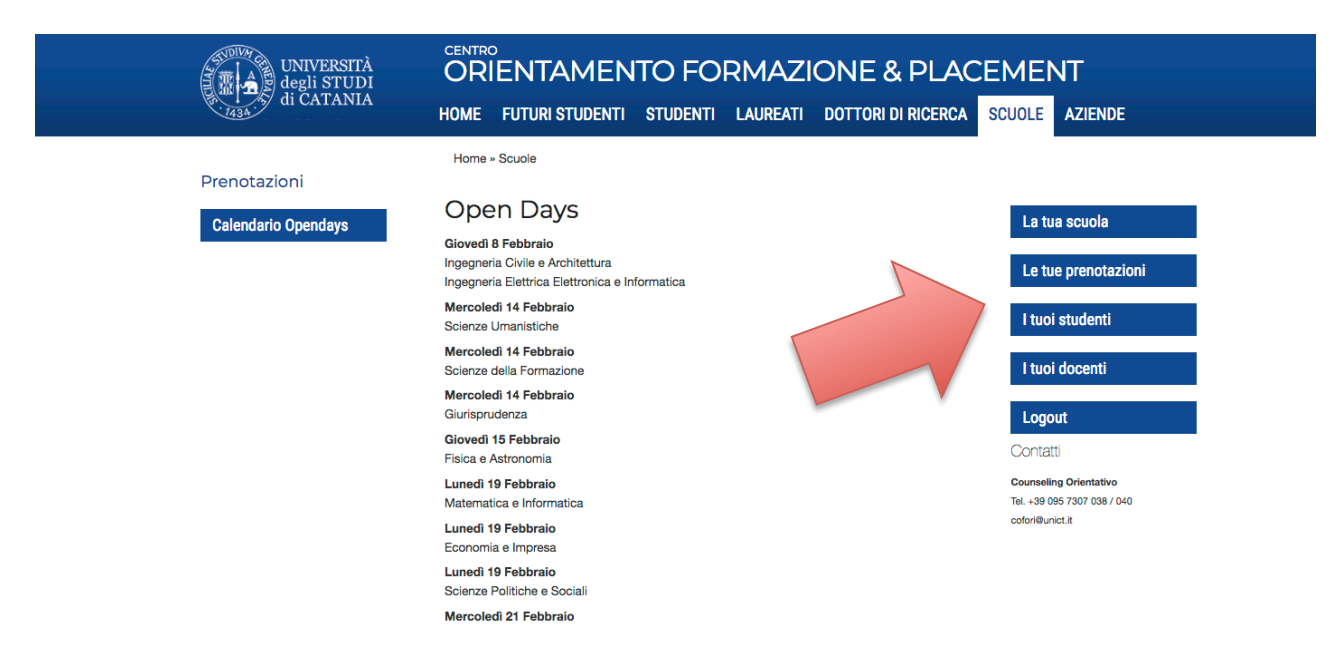

Di seguito vengono illustrate le funzionalità del menù di navigazione.

#### La tua scuola

Cliccando su questa voce sono visualizzati i dati del vostro istituto.

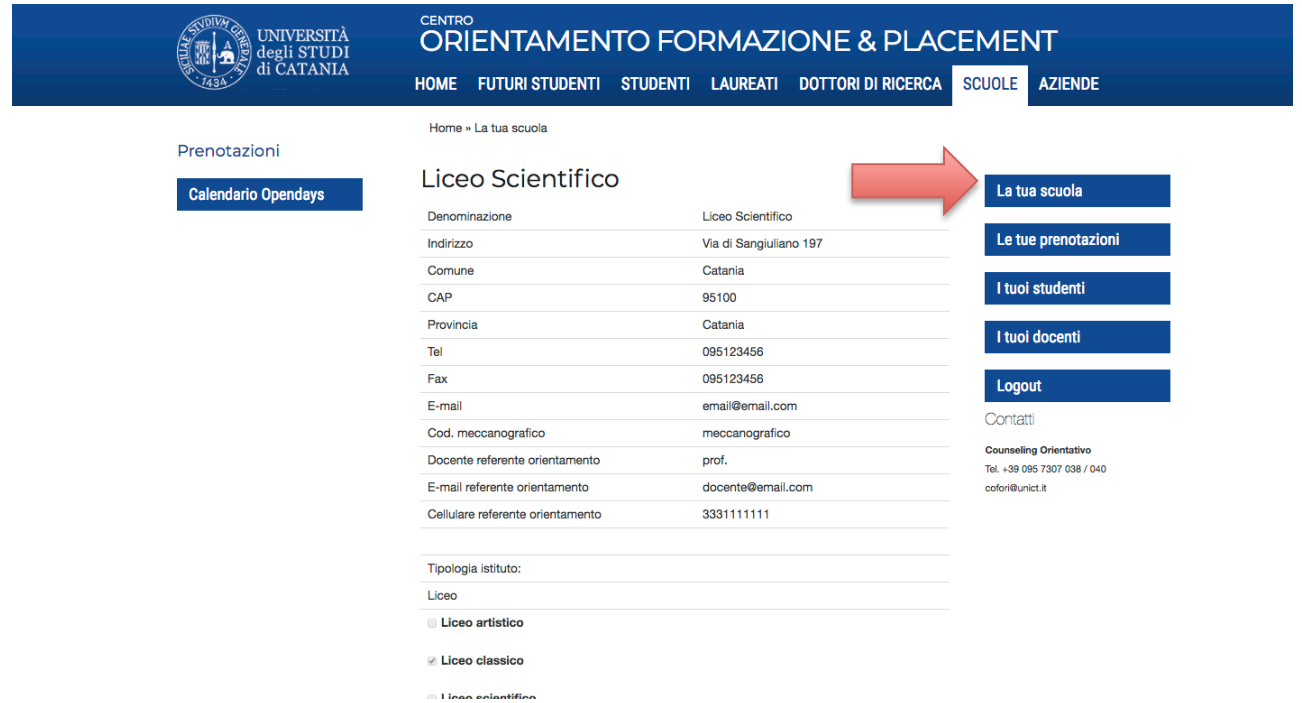

In basso sono presenti i pulsanti "**Modifica Password**" e "**Modifica Dati**" che consentono, rispettivamente, di accedere alle schermate per la modifica della password di accesso e delle informazioni dell'istituto.

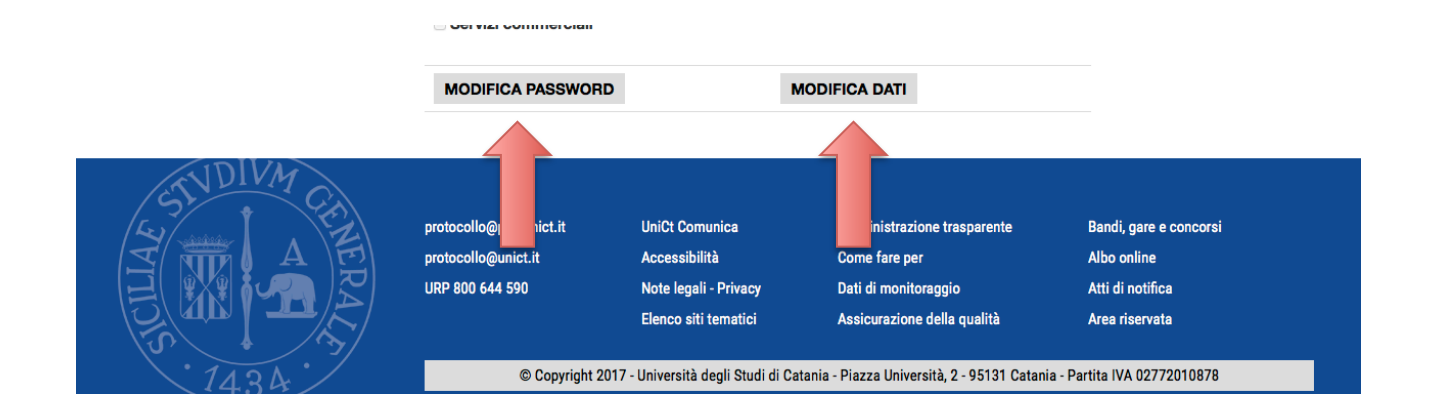

## Le tue prenotazioni

Accedendo a questa voce di menù, viene visualizzato un riepilogo degli eventi a cui la scuola si è prenotata (Le prenotazione vengono effettuate dall'area "Calendario Opendays", vedi paragrafo dedicato). Cliccando sul pulsante "Dettagli" (posizionato a destra di ogni evento) è possibile visualizzare l'elenco dei docenti e degli studenti che sono stati prenotati.

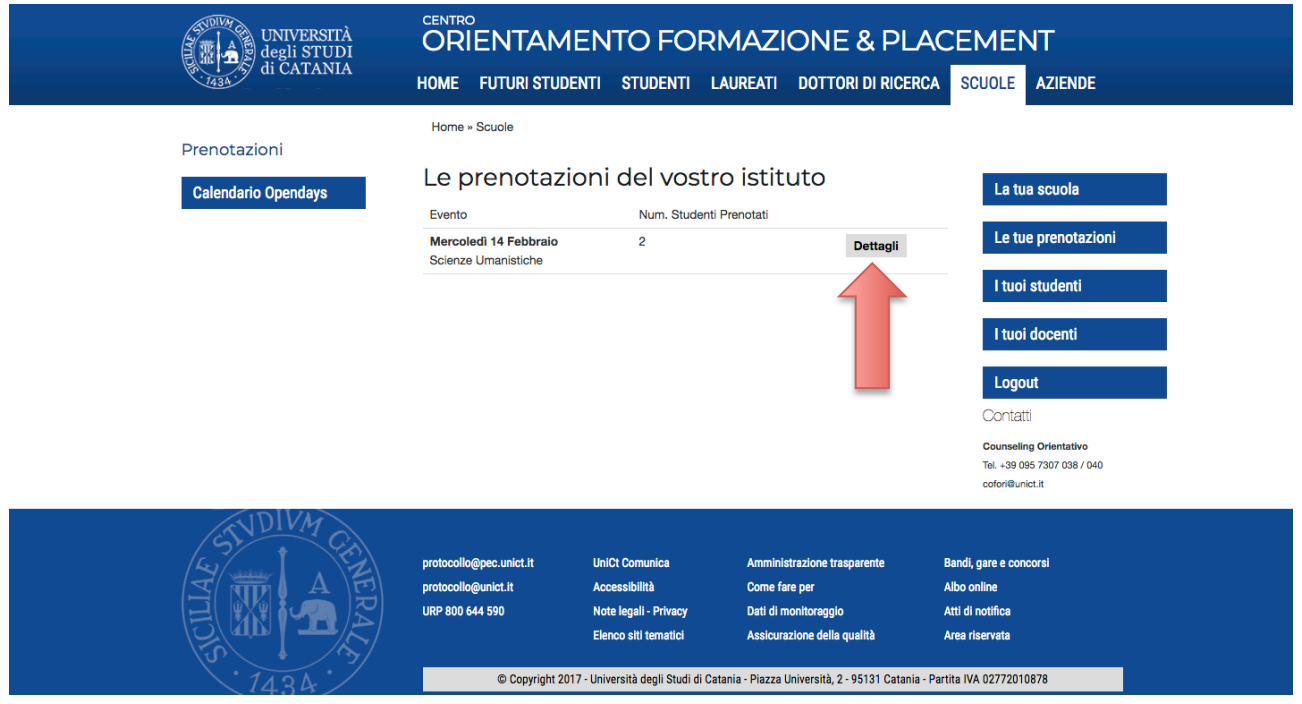

Cliccando sul pulsante "Modifica" è possibile gestire la prenotazione effettuata.

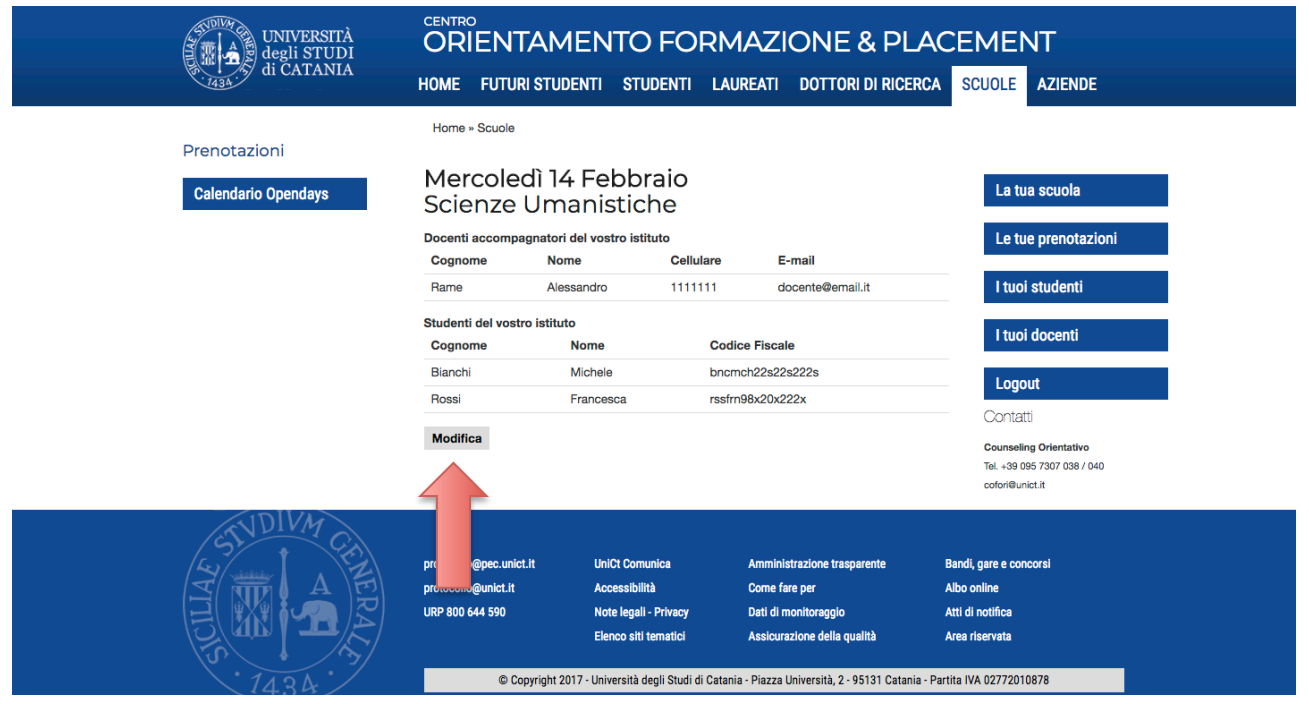

## **I tuoi studenti**

Cliccando su questa voce viene visualizzato un elenco generale degli studenti del vostro istituto che sono stati da voi inseriti in piattaforma.

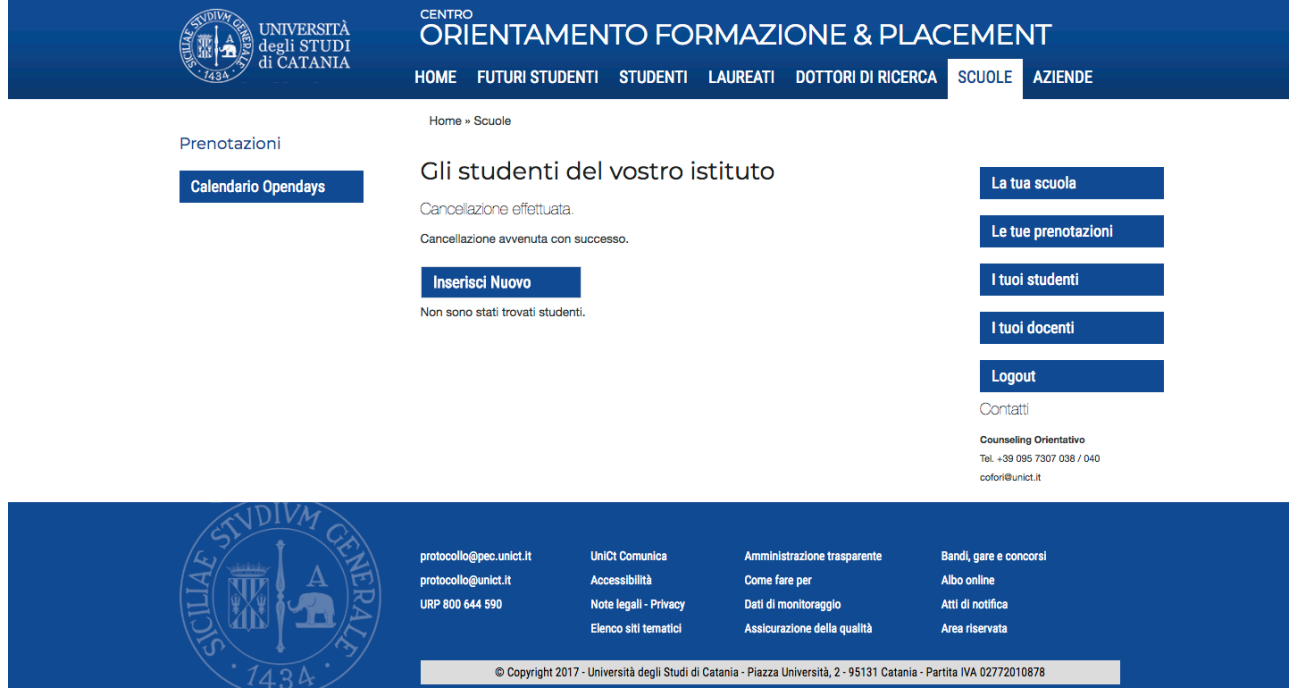

Per inserire uno studente è necessario cliccare sul pulsante "Inserisci Nuovo" e digitare le informazioni richieste.

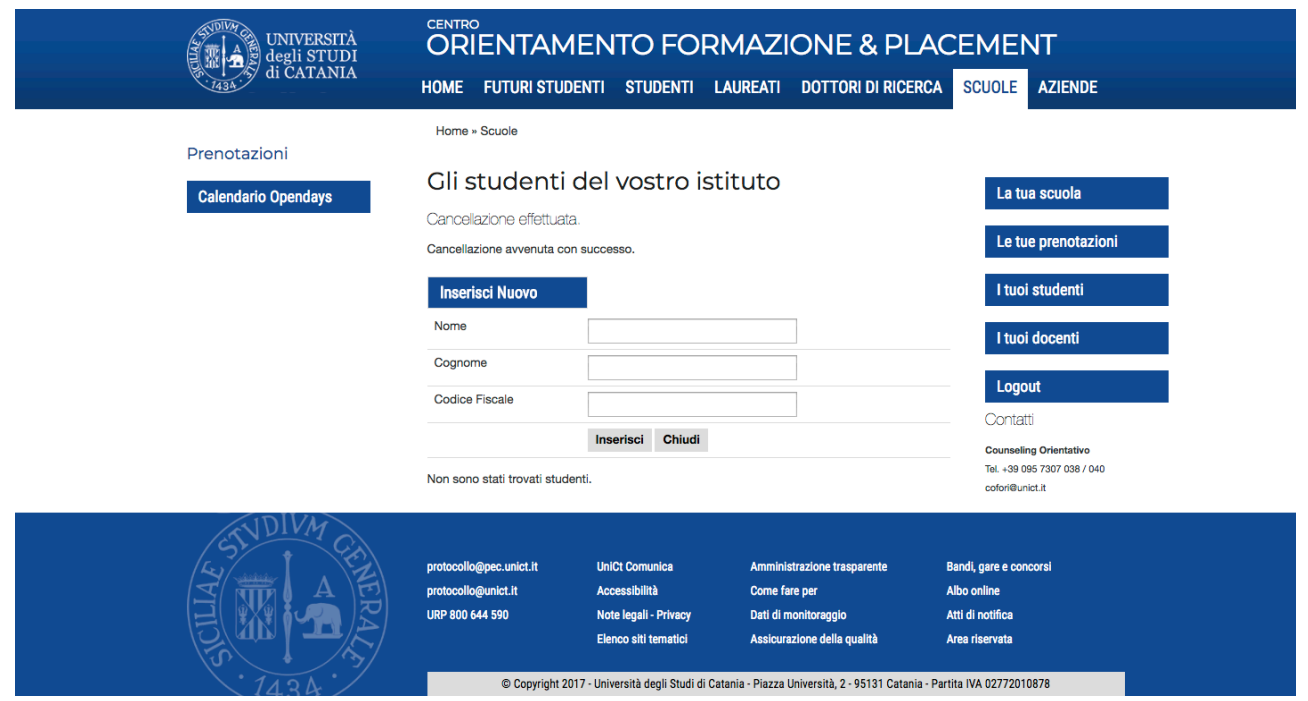

Di seguito una schermata che mostra come viene visualizzata la pagina una volta inseriti gli studenti. 

Alla destra di ogni nominativo sono presenti tre pulsanti:

- Modifica, per modificare i dati anagrafici dello studente.
- Elimina, per eliminare i dati dello studente (n.b. per eliminare uno studente prenotato è necessario prima annullare la prenotazione effettuata).
- Dettagli, per visualizzare una schermata che sintetizza le prenotazioni dello studente.

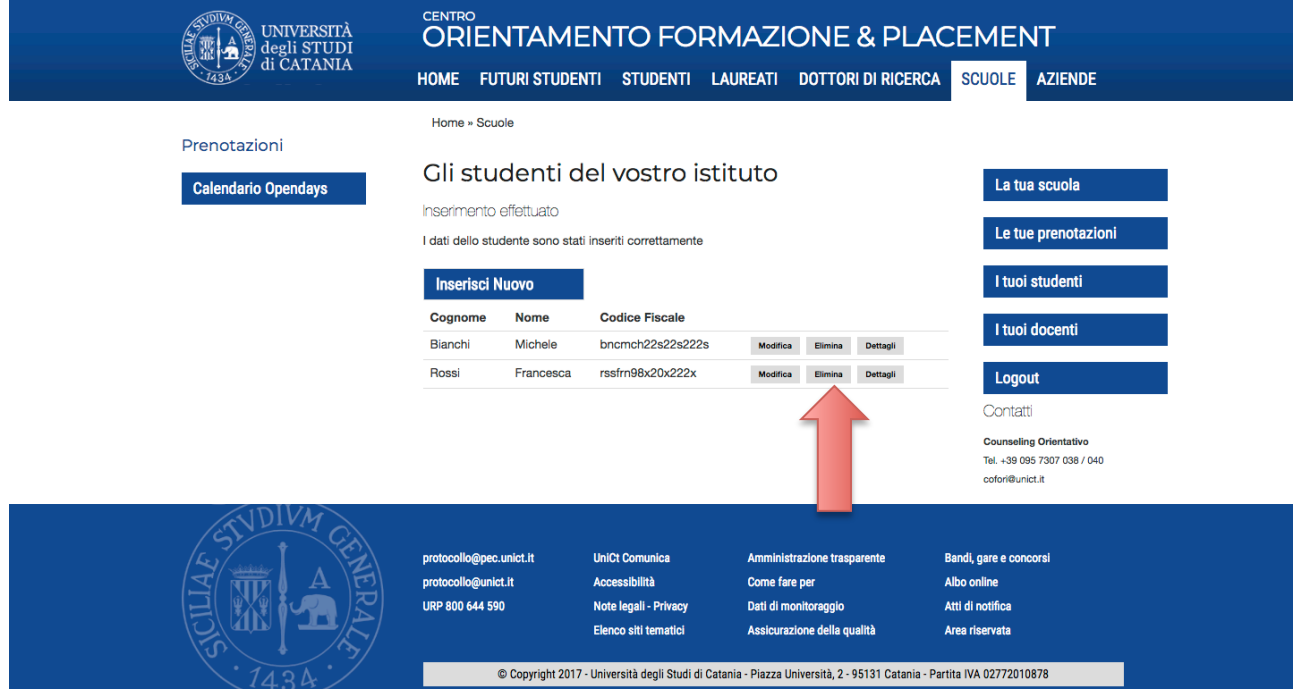

## **I tuoi docenti**

Cliccando su questa voce viene visualizzato un elenco generale dei docenti del vostro istituto che sono stati da voi inseriti in piattaforma.

(Le funzionalità sono simili a quelle mostrate per gli studenti)

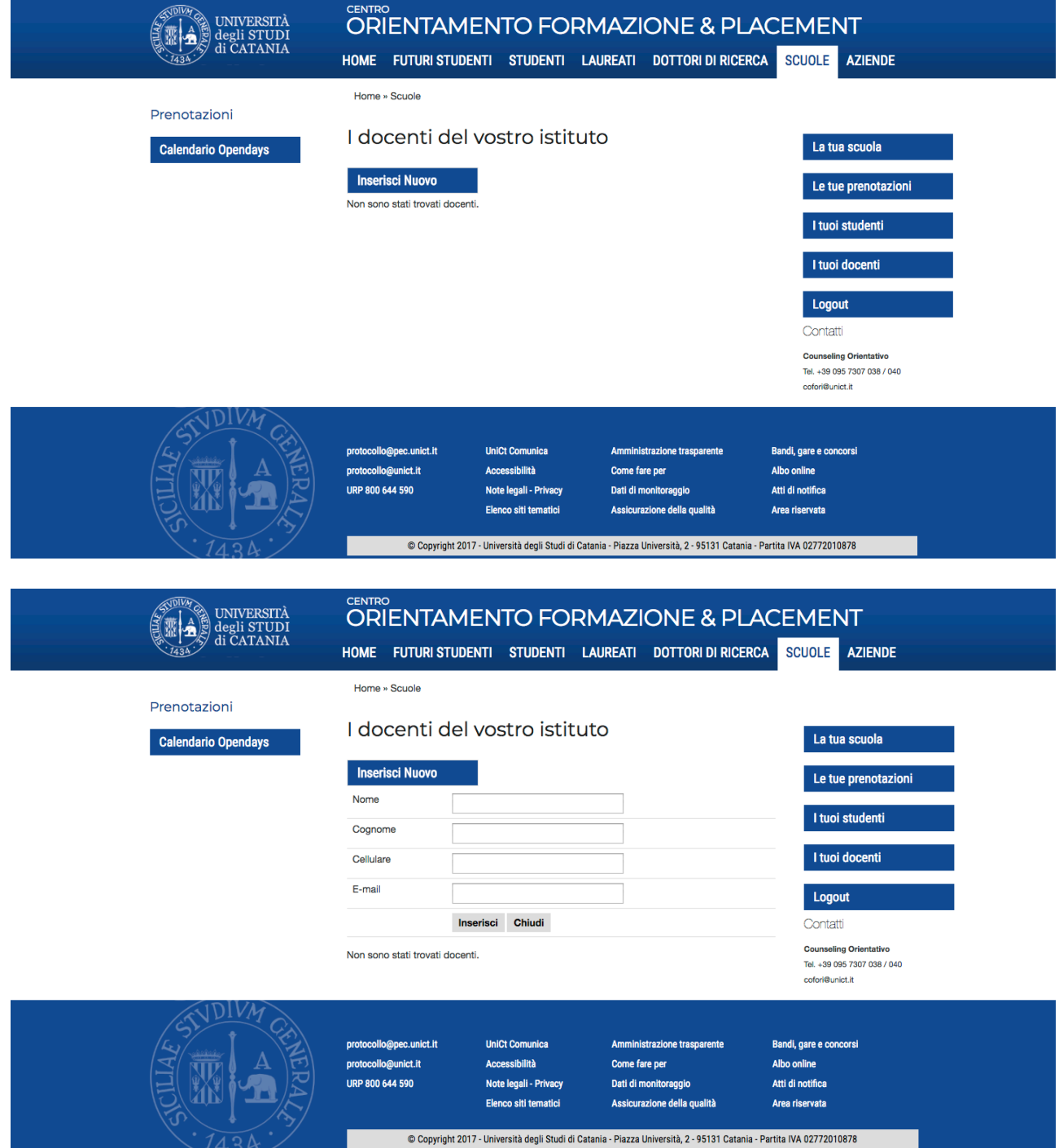

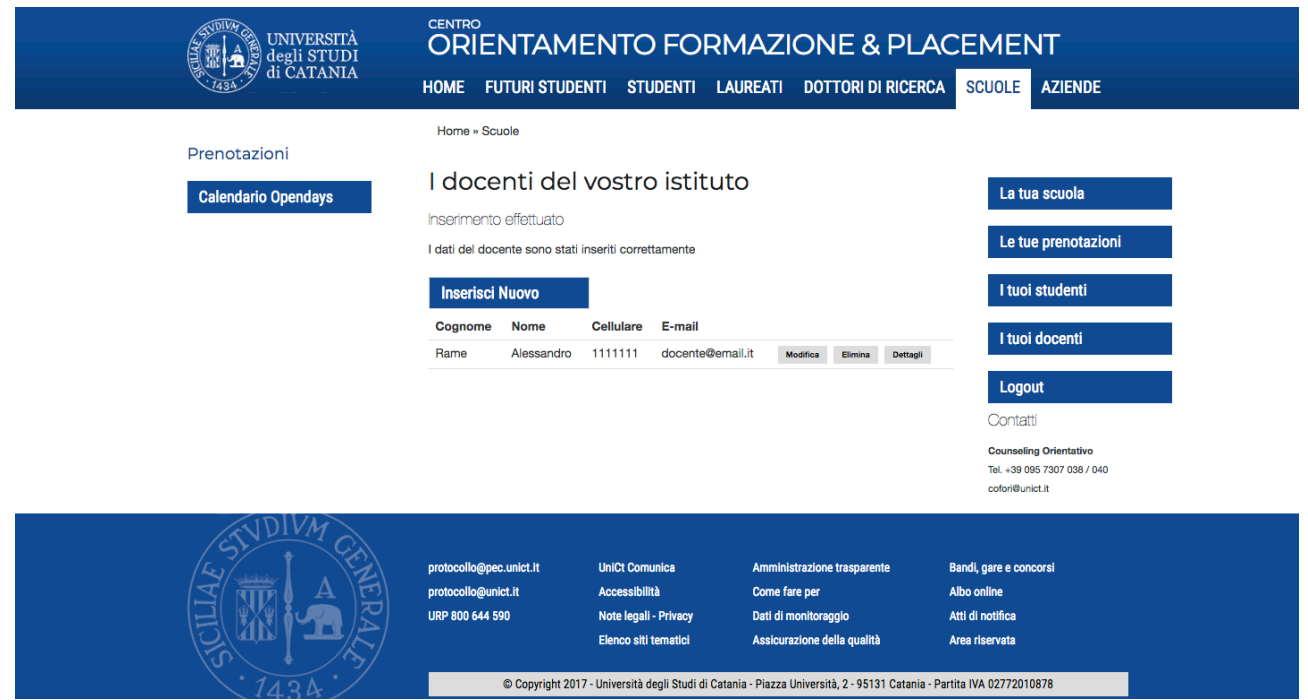

## **Calendario Opendays**

Accedendo a questa pagina viene visualizzato l'elenco degli eventi in calendario. Cliccando sul singolo evento si aprirà una schermata dove è possibile visualizzare il programma dell'evento, eventuali comunicazioni e procedere con le prenotazioni.

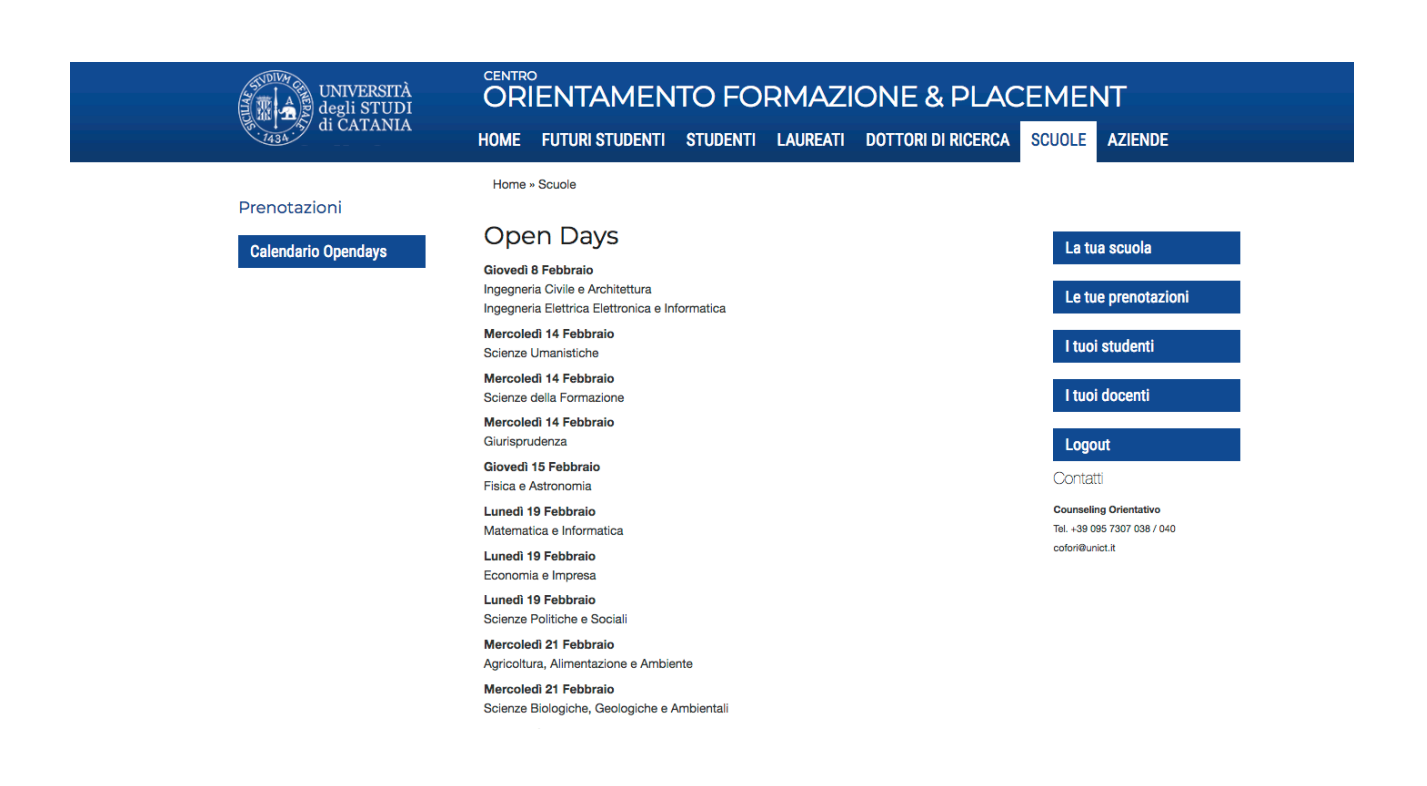

#### **Prenotazioni**

Cliccando sul pulsante "Effettua prenotazioni" è possibile procedere all'inserimento dei dati di studenti e docenti che devono essere prenotati all'evento.

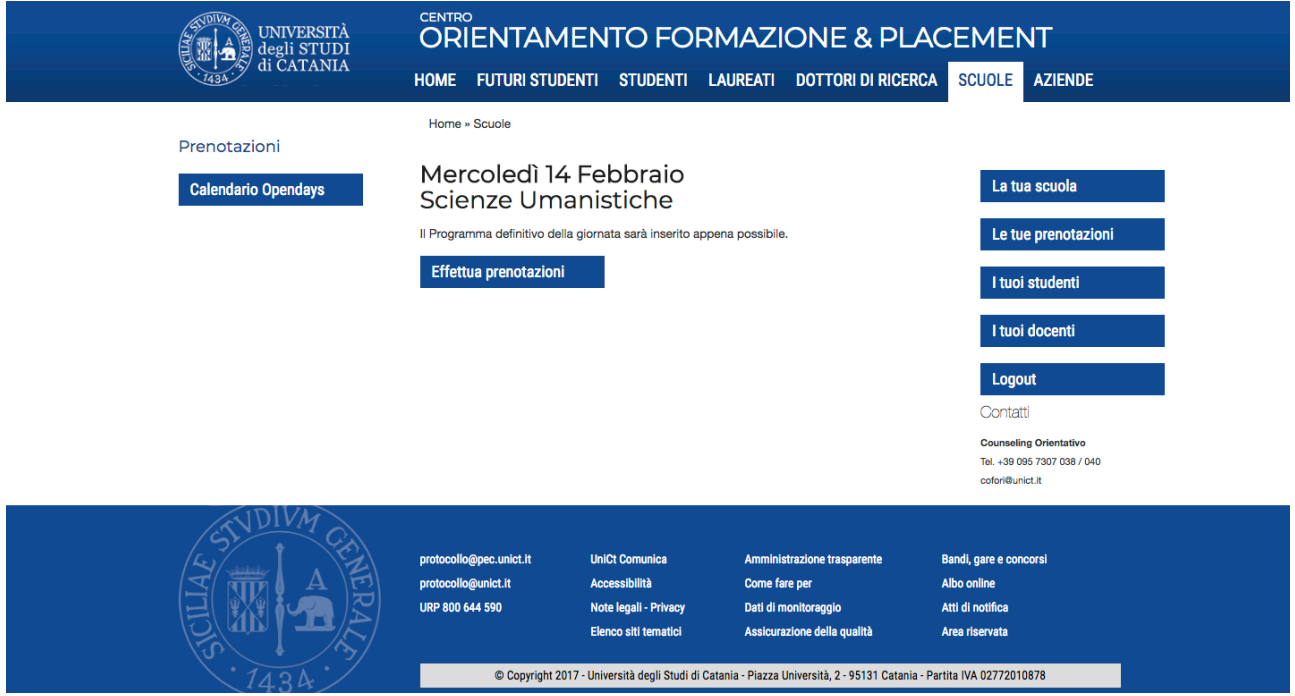

Accedendo ad uno qualsiasi degli eventi in calendario, compare l'elenco di tutti i nominativi fino ad ora inseriti.

Per selezionare studenti e docenti è necessario flaggare il check box corrispondente. Per salvare cliccare sul pulsante "Prenota", posto in fondo alla pagina.

Qualora si volessero inserire nuovi studenti o docenti, non presenti nell'elenco, è sufficiente cliccare sul pulsante "Inserisci nuovo".

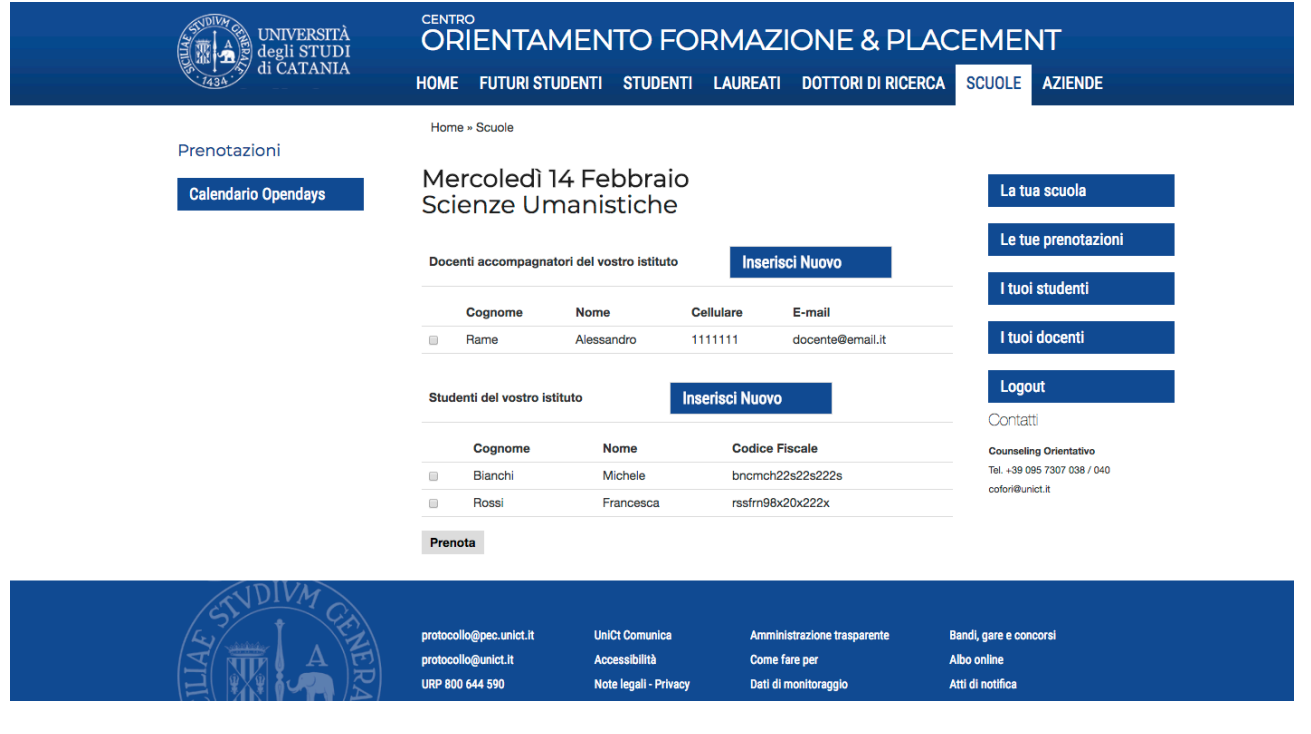

Per eliminare la prenotazione di uno studente ad un evento è necessario de-selezionare la check box corrispondente e cliccare sul pulsante "Prenota" per salvare la modifica.

Dopo aver cliccato su "Prenota" viene visualizzata una schermata di riepilogo, come da immagine. 

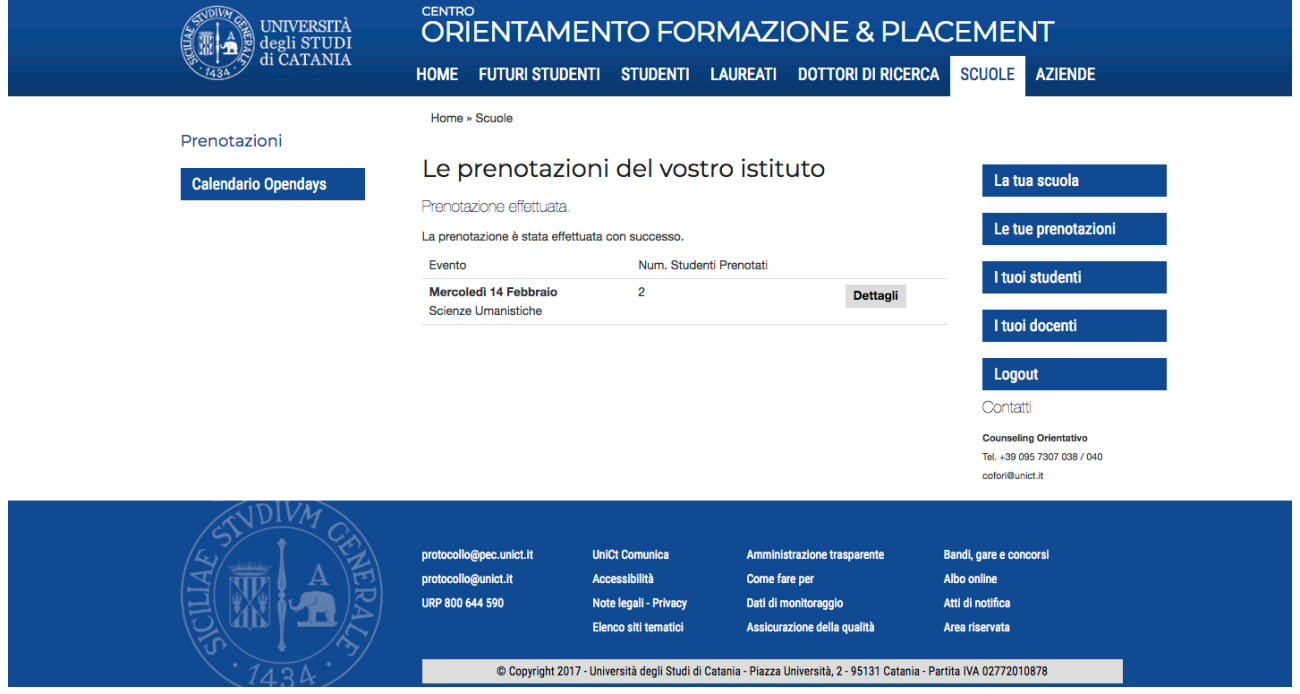